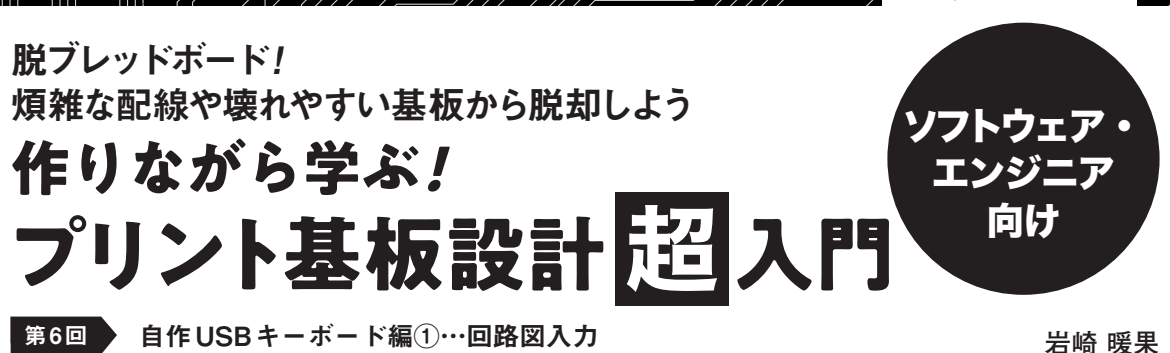

**||購入はこちら** 

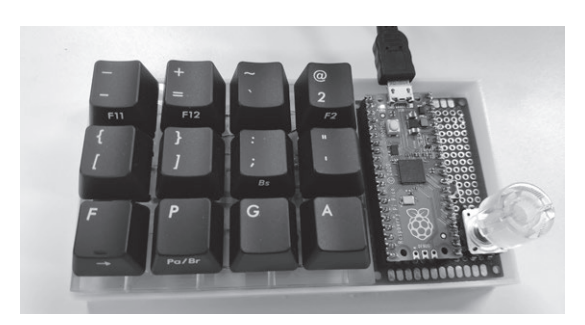

**写真1 今回から製作するもの…自作USBキーボード** 写真はユニバーサル基板で製作した試作品.これをプリント基板で製作 する

 今回から実際にプリント基板の設計データを作成 していきます.最初のお題は**写真1**に示すような自 作USBキーボードです. プリント基板CADには. 第4回(2023年4月号)に続きKiCad<sup>(1)</sup>を利用しま す.

 自作USBキーボード自体については,インター ネット上に多くの情報があり,本連載の趣旨からも 外れるので割愛します.自作USBキーボードには, キー入力用のスイッチを自由に選べるという特徴が あります. 今回は、定番のCherry MXスイッチ $(2)$ を利用します.

## **ステップ1…プロジェクトの作成**

まずプロジェクトを作成します. KiCadは、プロ ジェクトの中に回路図やアートワーク(KiCad上では 基板デザインと表記)などのファイルをまとめて管理 します.

メニュー・バーから[ファイル]-[新規プロジェク ト]を選択します. すると「新規プロジェクトを作成」 というダイアログが表示されます.ファイル名の部分 には任意のプロジェクト名を入力します. 今回は 「PicoMiniKeyboard」と入力し,[保存]をクリックし ます.すると,**図1**のようにプロジェクトの中に回路 図とアートワークのファイルが作成されます.

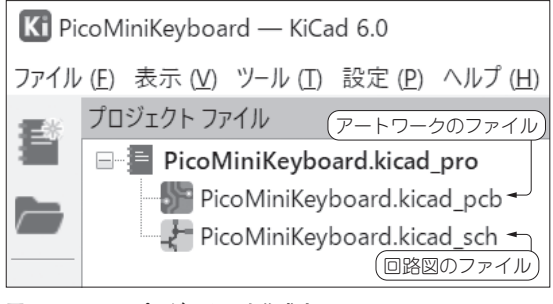

**図1 KiCadのプロジェクトを作成する** 作成されたプロジェクトのファイル

## **ステップ2… 使用部品のライブラリ準備**

製作するプリント基板の回路図を入力します。今回 作成するのは,ラズベリー・パイPicoに12個のキー 入力用スイッチを接続する回路です. 回路にはダイ オードも必要です.キーボードのスイッチとラズベ リー・パイPicoの配線を**図2**に示します.

まず回路図の上に利用する部品を配置します。配置 するための部品がKiCadのライブラリにあるかを確 認します.ライブラリにないものは別途準備が必要で す.

 回路図の表記に使う図をシンボル,部品を物理的に 固定するためにプリント基板上に設ける特定形状の端 子をフットプリントと呼びます. このように、1つの 部品にはシンボルとフットプリントが必要で,それぞ れは関連付けられます.

 KiCadにライブラリを追加する場合,シンボルと フットプリントを別々にインストールすることになり ます.

## ● ライブラリ①…ラズベリー・パイPico

ラズベリー・パイPicoは、KiCadの標準ライブラ リに含まれていないので,GitHubで公開されている KiCad-RP-Picoというライブラリを追加します.

 [2023年7月号](https://interface.cqpub.co.jp/magazine/202307) 197 第2回 プリント基板設計から製造までの流れ(2023年1月号) 第1回 プリント基板設計への誘い(2022年11月号) 第3回 入力/演算/出力部に分けると理解しやすい(2023年2月号